# HƯỚNG DẦN KÝ ĐIỆN TỬ TRÊN FILE PDF

## (Chú ý: Đối với các đơn vị không còn hoạt động thì cơ quan Thuế không tiếp nhận hình thức văn bản điện tử)

Bước 1: Soan văn bản trên file Word, đảm bảo đúng thông tin như ví du ở hình bên dưới:

> CÔNG TY TNHH ĐẦU TƯ THƯƠNG MẠI VÀ DỊCH VỤ NGUYÊN HÒA PHÁT

CỘNG HÒA XÃ HỘI CHỦ NGHĨA VIỆT NAM Độc lập - Tự do - Hạnh phúc

Số: 01/2023/CV-NHP

Tp. Quy Nhơn, ngày 20 tháng 06 năm 2023

#### **CÔNG VĂN**

#### V/v khôi phục mật khẩu tài khoản đăng nhập giao dịch Thuế điện tử (Etax)

### Kính gửi: CHI CỤC THUẾ THÀNH PHỐ QUY NHƠN

Tên doanh nghiệp: CÔNG TY TNHH ĐẦU TƯ THƯƠNG MẠI VÀ DỊCH VỤ NGUYÊN HÒA PHÁT Địa chỉ trụ sở chính: Số 63 Đường Nguyễn Thị Yến, Phường Ghềnh Ráng, Tp. Quy Nhơn, Bình Định Mã số doanh nghiệp: 4101495035 Người đại theo pháp luật: Nguyễn Hoài Sơn Chức danh: Giám Đốc

Tên doanh nghiệp: CÔNG TY TNHH ĐẦU TƯ THƯƠNG MẠI VÀ DỊCH VỤ NGUYÊN HÒA PHÁT Địa chi trụ sở chính: Số 63 Đường Nguyễn Thị Yến, Phường Ghềnh Ráng, Tp. Quy Nhơn, Bình Định Mã số doanh nghiêp: 4101495035 Người đại theo pháp luật: Nguyễn Hoài Sơn Chức danh: Giám Đốc 

Công ty chúng tôi làm công văn này gửi đến Chi cục thuế Thành phố Quy Nhơn để đề nghị về việc khôi phục mật khẩu tài khoản đăng nhập giao dịch hệ thống Thuế điện tử (Etax).

Do quá trình lưu trữ mật khẩu đăng nhập hệ thống Thuế điện từ của công ty bị thất lạc và bên canh đó chữ ký số cũ cũng đã hết hạn nên không sử dụng được chức năng 'Lấy lại được mật khẩu'.

Nay công ty chúng tôi làm công văn này đề nghị Chi cục thuế Thành phố Quy Nhơn cấp lại mật khẩu mới cho Công ty chúng tôi vào email: bichhong1088@gmail.com

Chúng tôi xin cam đoan những thông tin trình bày ở trên hoàn toàn đúng sự thật và xin chịu mọi trách nhiệm trước pháp luật.

Kính mong Ouv cơ quan quản lý cung cấn lại mật khẩu mới để Công tv tôi thực hiên đầy đủ nghĩa vu khai thuế

đúng thời hạn quy định./.

Xin trân trọng cảm ơn.

Noi nhân:

ĐẠI DIÊN THEO PHÁP LUẬT (Ký, đóng dấu và ghi họ tên)

- Như trên - Luu:

NGUYỄN HOÀI SƠN

Bước 2: Đọc file PDF bằng trình duyệt Foxit PDF Reader, chọn menu Protect -> chọn tiếp menu con Sign & Certify.. -> Place Signature ... như hình bên dưới.

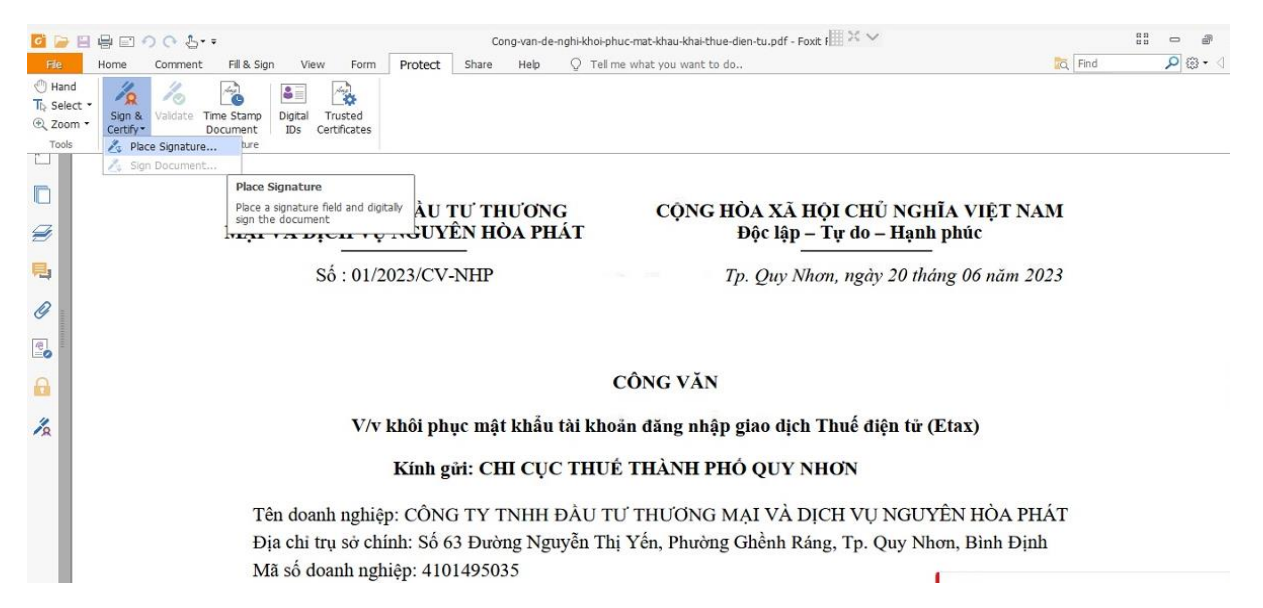

**Bước 3:** Đưa con trỏ chuột vào phía dưới người đại diện theo pháp luật (chỗ để ký tên và đóng dấu), thông tin chữ ký số hiện thị lên và nhấn nút **Sign** như hình bên dưới:

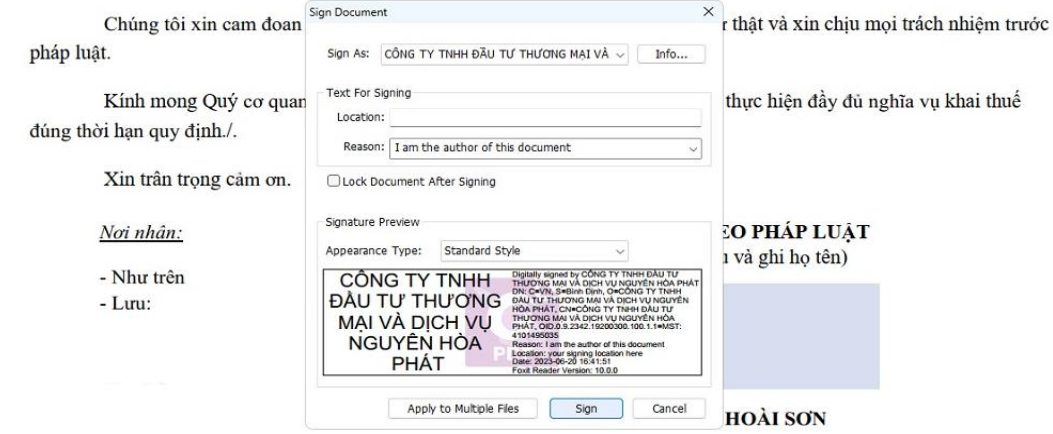

Bước 4: Nhập đúng mã PIN của chữ ký số (CKS phải được cắm vào máy tính từ trước) và Enter. Kết quả thành công như hình bên dưới. Lấy văn bản đã ký điện tử này để gửi lên Cổng giao tiếp.

Chúng tôi xin cam đoan những thông tin trình bày ở trên hoàn toàn đúng sư thật và xin chiu mọi trách nhiệm trước pháp luật.

Kính mong Quý cơ quan quản lý cung cấp lại mật khẩu mới để Công ty tôi thực hiện đầy đủ nghĩa vụ khai thuế đúng thời hạn quy định./.

Xin trân trọng cảm ơn.

Nơi nhân:

- Như trên

 $-Lnu$ :

ĐẠI DIỆN THEO PHÁP LUẬT (Ký, đóng dấu và ghi họ tên) DIGITALLY SIGNED BY CONG TY TNHH BAU TU<br>THUONG MAI VA DICH VU NGUYÊN HOA

CÔNG TY TNHH **EAU TURE AND THUONG MAIL VALUE** DICH VU NGUYÊN or of this or **HÒA PHÁT** 

NGUYỄN HOÀI SƠN